# **СОДЕРЖАНИЕ**

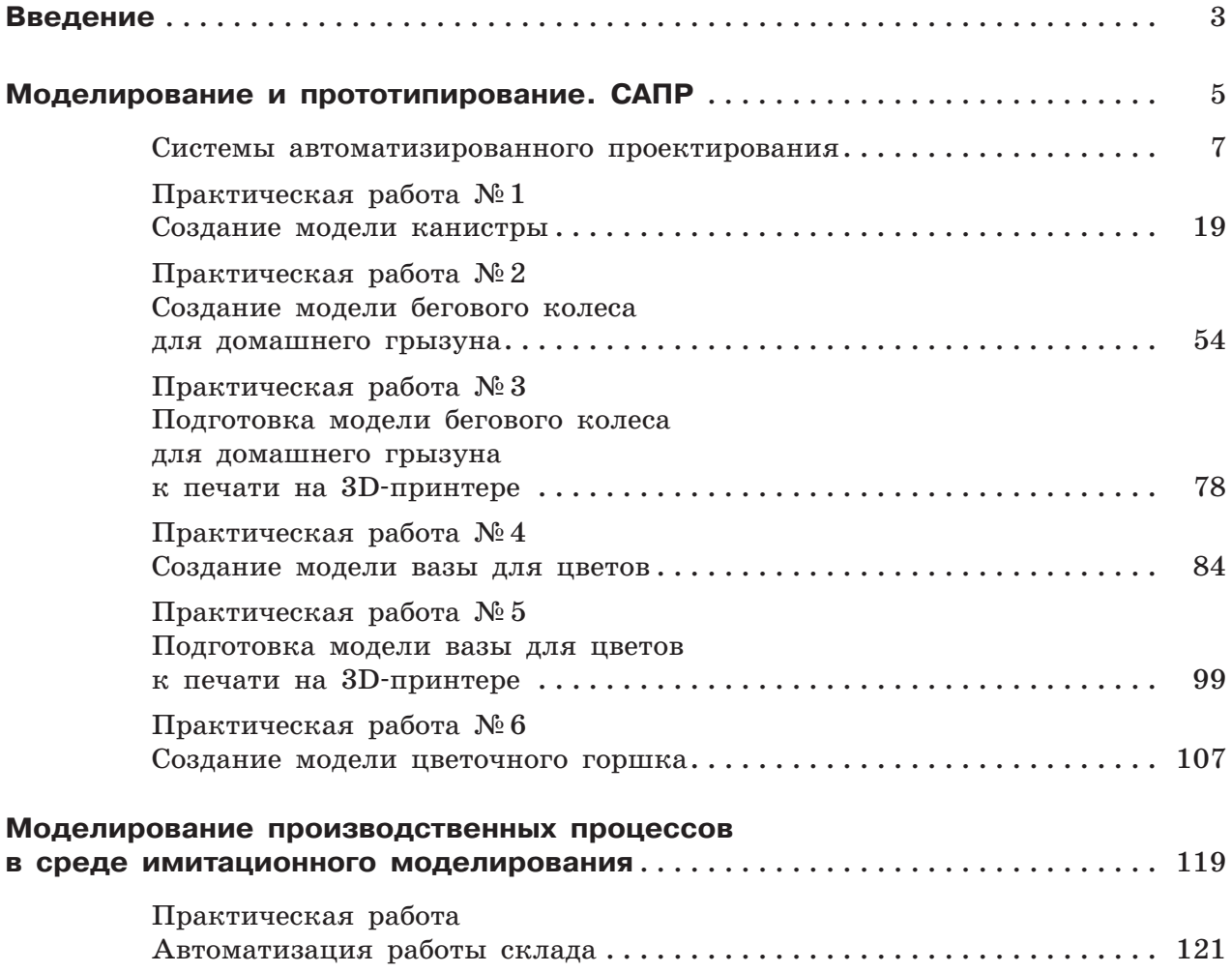

# **Практическая работа №1 Создание модели канистры**

**Цель работы**: создать модель канистры для жидкого топлива объёмом приблизительно 5 литров (рис. 27).

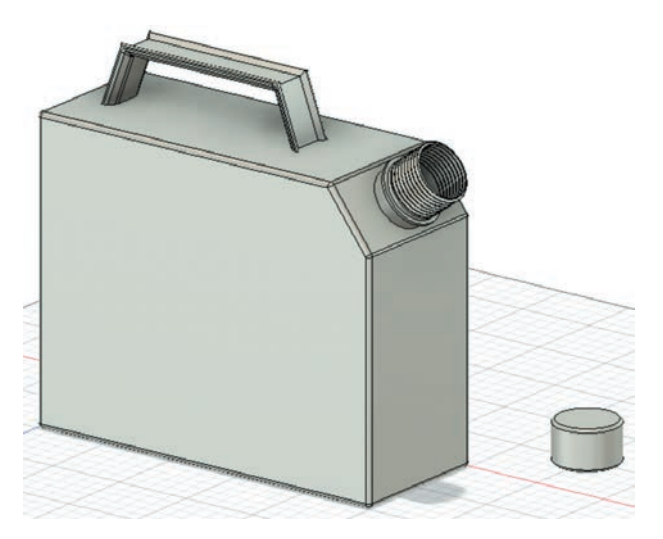

**Рис. 27.** Общий вид готовой модели канистры

### **Шаг 1. Создание основного корпуса канистры**

1.1. Начнём создание нового скетча (эскиза, чертежа) с помощью команды

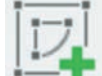

**Create Sketch** из группы **Create**.

- 1.2. Выберем боковую плоскость (рис. 28), так как мы будем изображать вид сбоку, а затем «вытягивать» его в сторону.
- 1.3. С помощью инструмента **Line** из группы **Create** изобразим эскиз с размерами, приведёнными на рисунке 29.

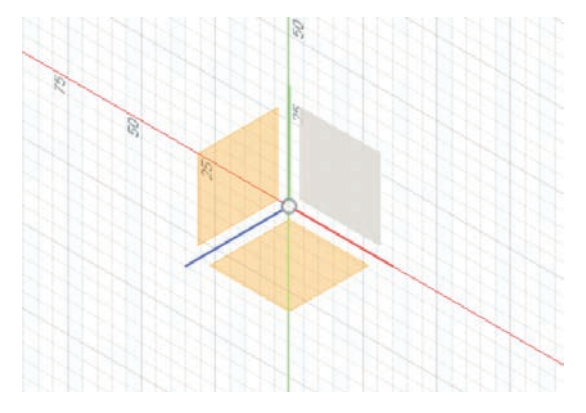

**Рис. 28.** Выбор плоскости для построения эскиза

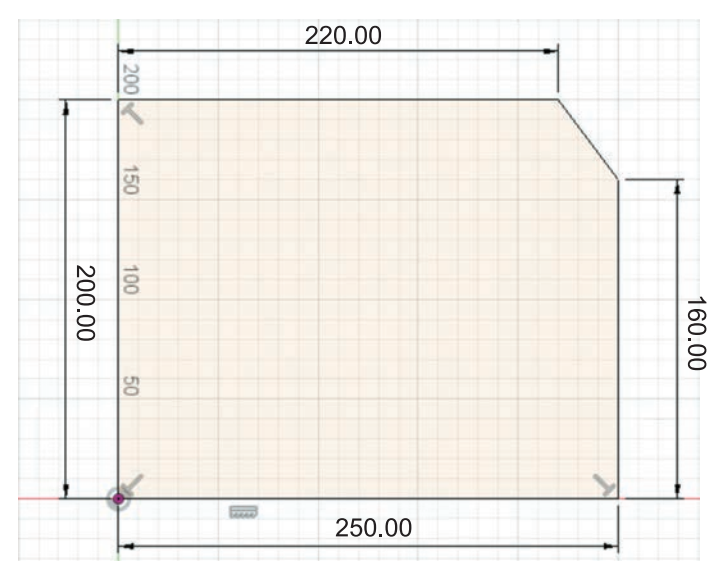

**Рис. 29.** Эскиз корпуса канистры

**Кстати!** Задавать размеры можно как во время изображения отрезков в автоматически появляющихся специальных окошках, так и с помощью инструмента **Sketch Dimension** из группы **Create**.

- 1.4. Завершим скетч с помощью команды **Finish Sketch** .
- 1.5. Теперь с помощью инструмента **Extrude** из группы **Create** «вытянем» наш скетч в 3D-модель на **100 мм** (рис. 30).

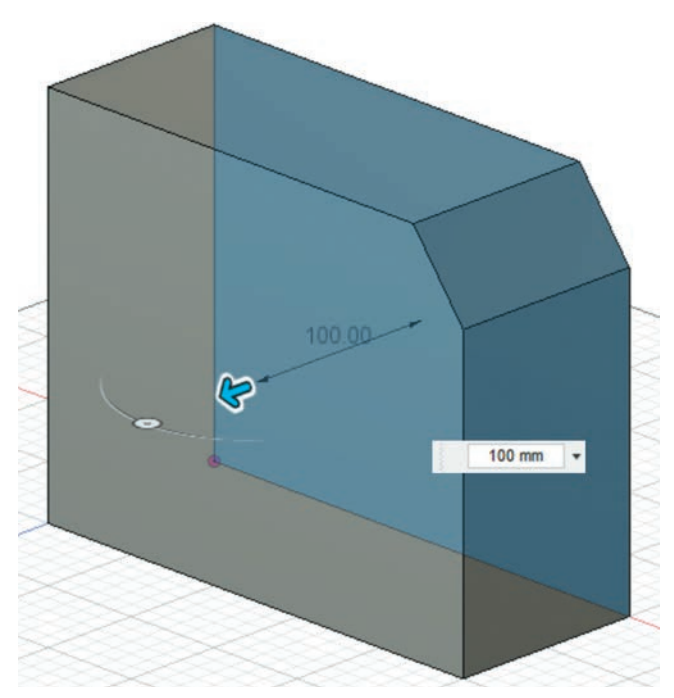

**Рис. 30.** «Вытягивание» основного корпуса канистры

Основа нашей канистры готова! Далее создадим горловину.

## **Шаг 2. Моделирование горловины канистры**

Горловина канистры будет состоять из нескольких переходов — небольшого выноса от корпуса, ограничителя и второго выноса с резьбой. Суммарный вынос горловины должен составить **40 мм**.

2.1. Выберем плоскость, показанную на рисунке 31 синим цветом.

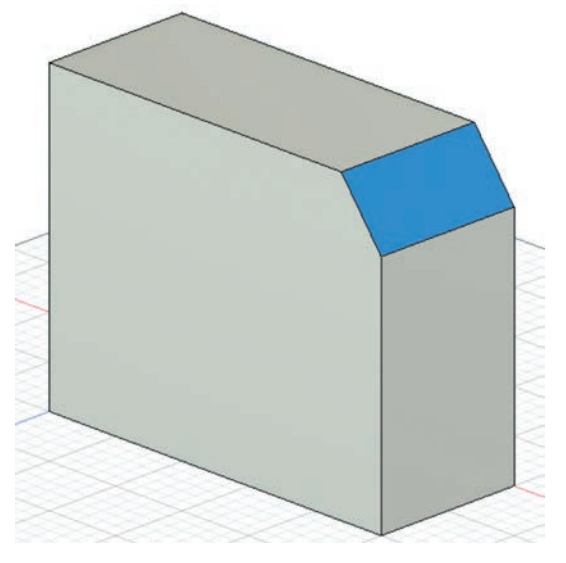

**Рис. 31.** Выбор плоскости для горловины

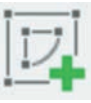

2.2. Нажмём **Create Sketch** . Так мы перейдём в режим создания скетча на выбранной плоскости (рис. 32).

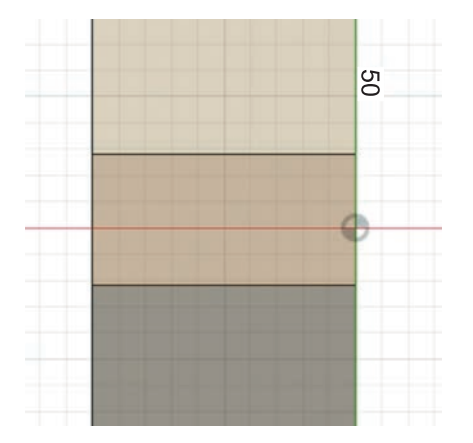

**Рис. 32.** Создание скетча

#### **22** Моделирование и прототипирование. САПР

2.3. Нам необходимо изобразить окружность в центре данного прямоугольника. Для этого с помощью инструмента **Line** проведём две диагонали (рис. 33).

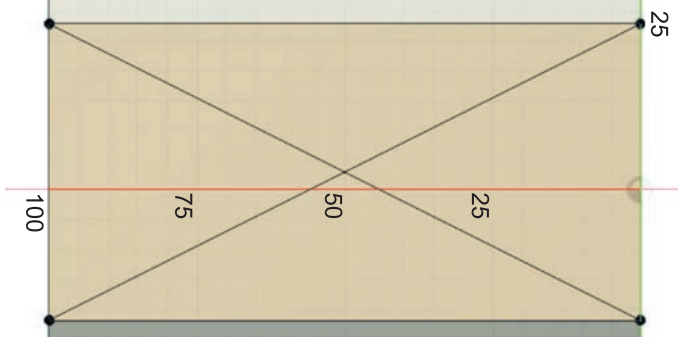

**Рис. 33.** Изображение диагоналей

2.4. Далее выберем инструмент **Circle** → **Center Diameter Circle** из группы **Create** и изобразим окружность диаметром **40 мм** с центром в точке пересечения диагоналей (рис. 34).

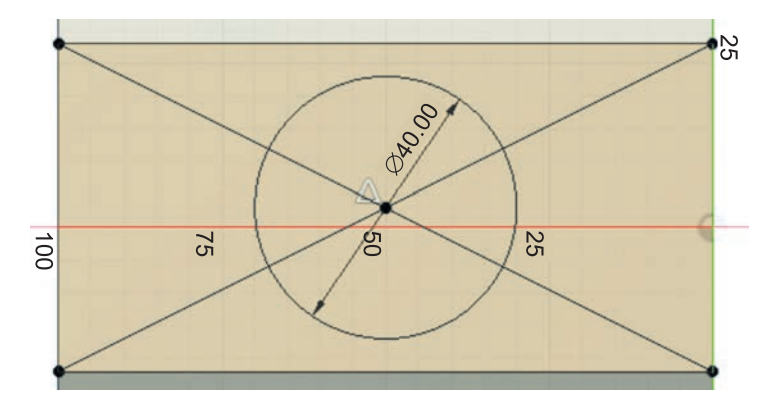

**Рис. 34.** Изображение окружности

- 2.5. Завершим создание эскиза командой **Finish Sketch**.
- 2.6. Выберем инструмент **Extrude** из группы **Create** и последовательно щёлкнем мышью по всем сегментам получившейся окружности, чтобы она была выделена полностью (рис. 35).

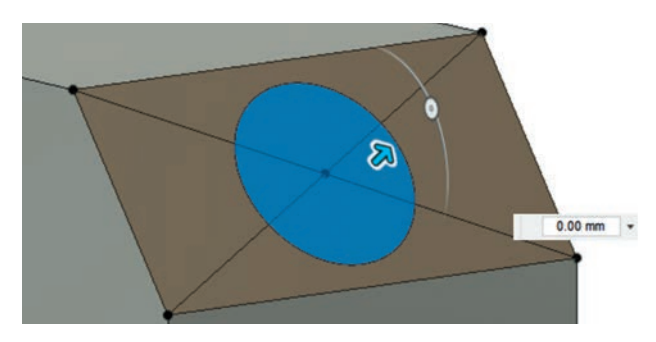

**Рис. 35.** Выбор окружности горловины

- 2.7. «Вытянем» окружность на **10 мм** (рис. 36).
- 2.8. Далее нужно создать ограничитель. Для этого выберем плоскость окружности (рис. 37).

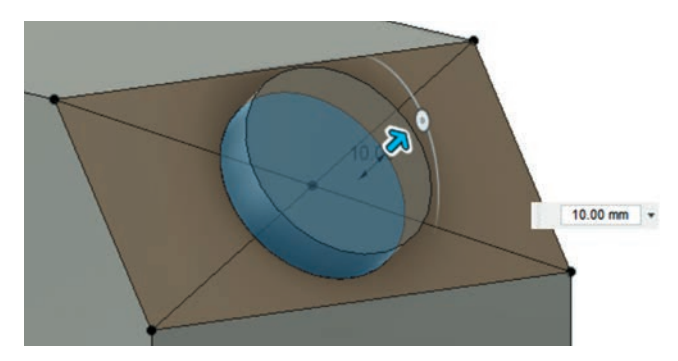

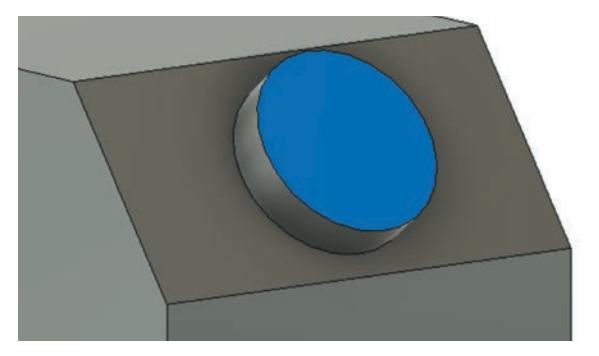

**Рис. 36.** «Вытягивание» основания горловины **Рис. 37.** Выбор плоскости горловины

2.9. И начнём новый скетч командой **Create Sketch** (рис. 38).

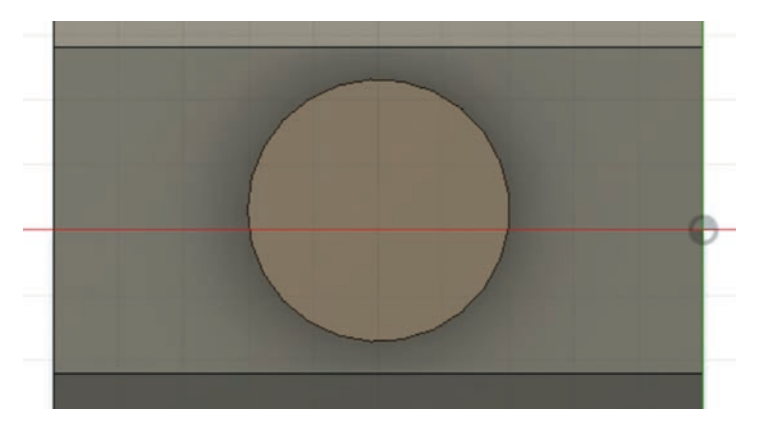

**Рис. 38.** Новый скетч (для ограничителя)

2.10. С помощью **Center Diameter Circle** из группы **Create** изобразим ещё одну окружность диаметром **45 мм** с центром, совпадающим с центром предыдущей окружности (рис. 39).

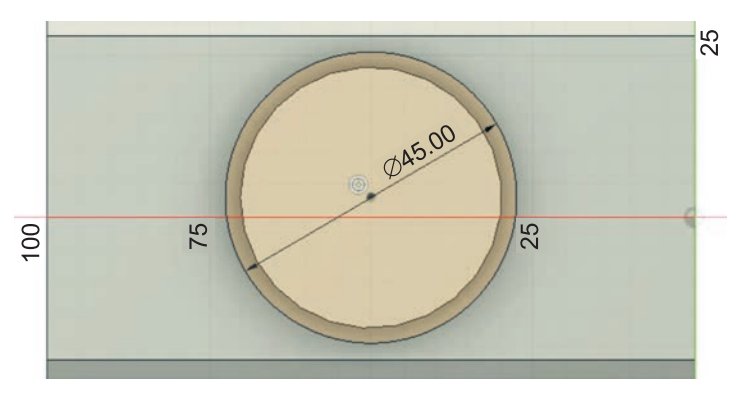

**Рис. 39.** Изображение окружности ограничителя

- 2.11. Завершим эскиз нажатием **Finish Sketch**.
- 2.12. С помощью инструмента **Extrude** из группы **Create** выделим всю большую окружность и «вытянем» её на **2 мм** (рис. 40).

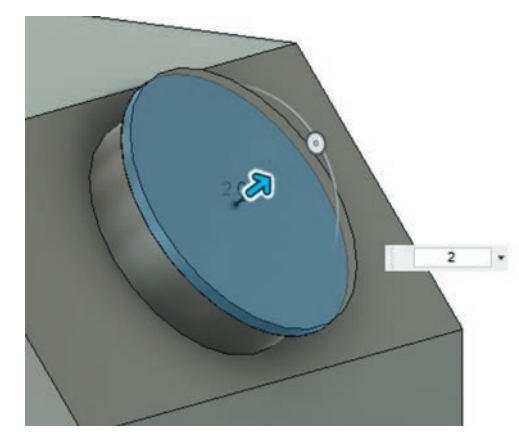

**Рис. 40.** «Вытягивание» ограничителя

2.13. Остаётся создать саму горловину с резьбой. Для этого выберем плоскость новой большой окружности и начнём новый скетч нажатием **Create Sketch** (рис. 41).

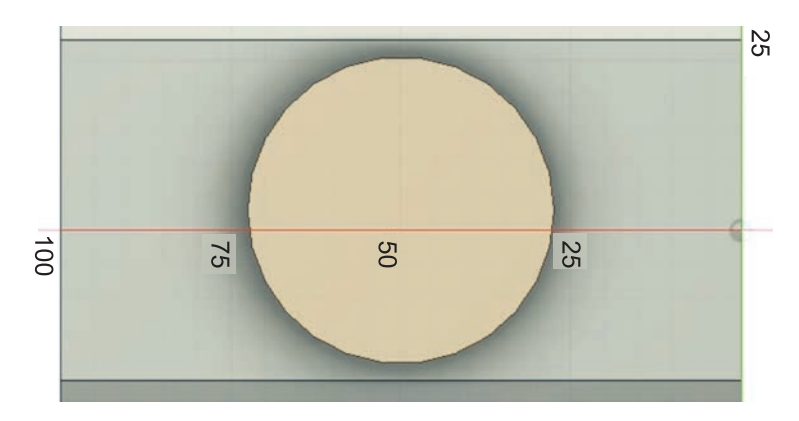

**Рис. 41.** Новый скетч (для горловины)

2.14. Изобразим ещё одну малую окружность диаметром **40 мм** с центром, совпадающим с центром предыдущей окружности (рис. 42).

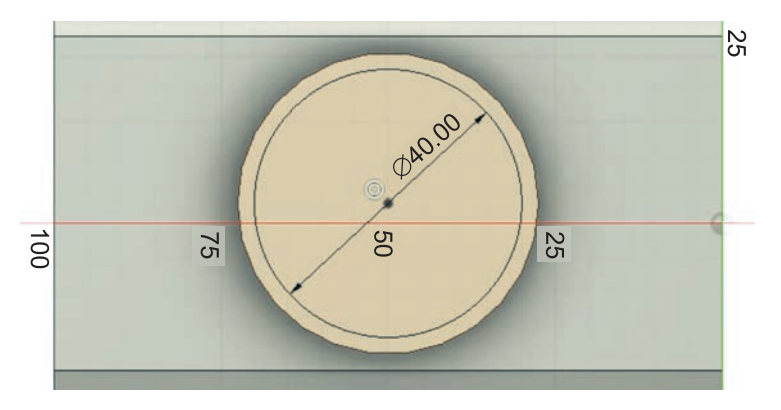

**Рис. 42.** Изображение окружности горловины

- 2.15. Завершим скетч нажатием **Finish Sketch**.
- 2.16. С помощью инструмента **Extrude** из группы **Create** «вытянем» внутреннюю окружность ещё на **28 мм** (рис. 43).

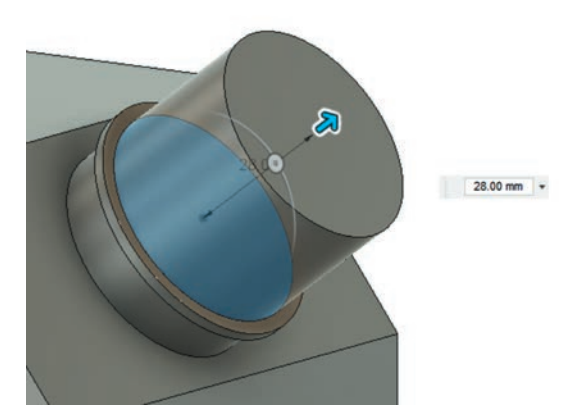

**Рис. 43.** «Вытягивание» горловины

2.17. Перед созданием резьбы необходимо сделать нашу канистру полой. Для создания полости воспользуемся инструментом **Shell** из группы **Modify** (рис. 44).

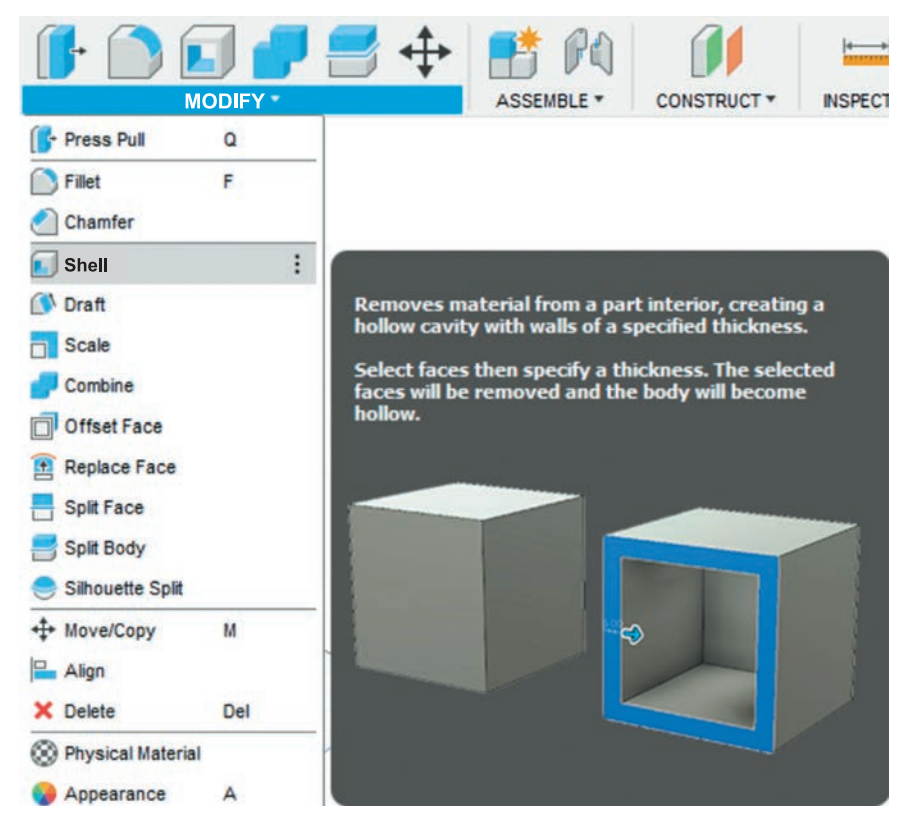

**Рис. 44.** Инструмент **Shell** (оболочка)

- 2.18. Далее щёлкнем мышью по окружности на горловине, как показано на рисунке 45.
- 2.19. Зададим толщину оболочки равной **3 мм** (рис. 46).

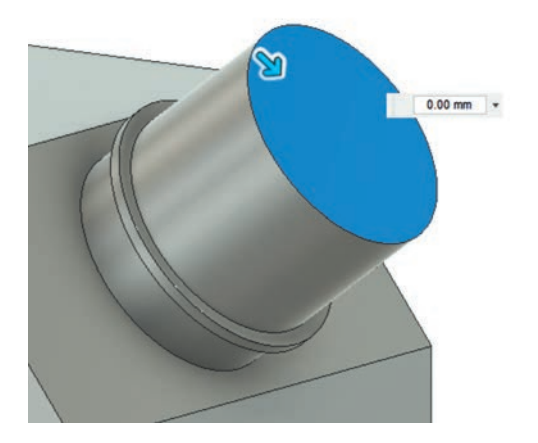

**Рис. 45.** Выбор плоскости для оболочки **Рис. 46.** Создание оболочки

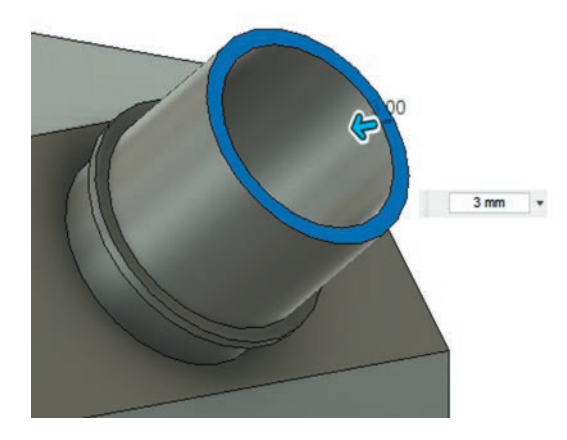

2.20. Для создания резьбы выберем инструмент **Thread** из группы **Create** (рис. 47).

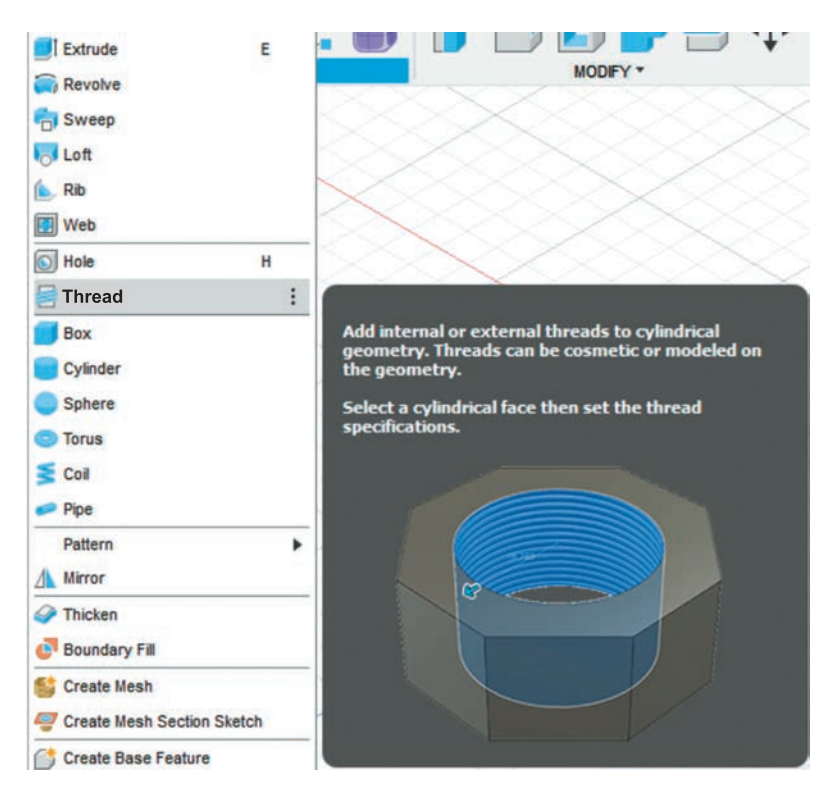

**Рис. 47.** Инструмент **Thread** (резьба)

2.21. Щёлкнем мышью по внешней поверхности горловины (на рисунке 48 она выделена синим).

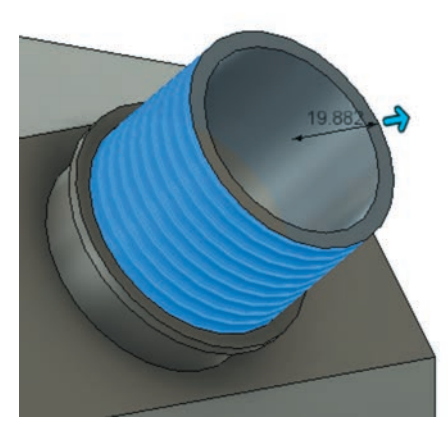

**Рис. 48.** Создание резьбы

- 2.22. В окне настроек инструмента **Thread** поставим галочку на пункте **Modeled** (смоделированная), иначе резьба будет «мнимой», а у пункта **Full Length** (на всю длину) галочку уберём. После этого появятся дополнительные параметры. Длину резьбы **Length** зададим равной **25 мм**. Остальные параметры оставим без изменений (рис. 49).
- 2.23. В итоге у нас получится резьба, показанная на рисунке 50.

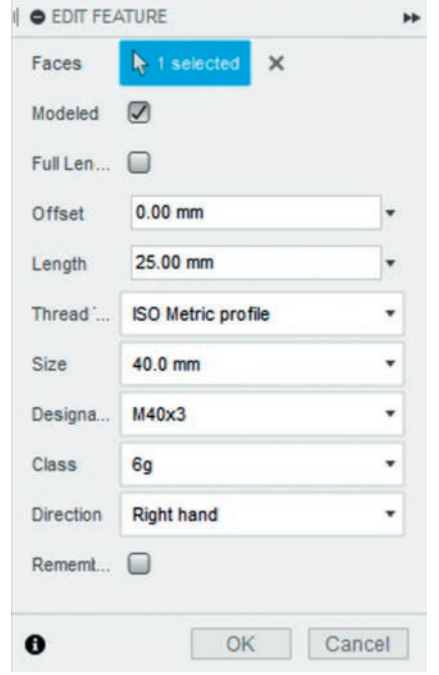

**Рис. 49.** Свойства инструмента **Thread Рис. 50.** Готовая резьба

Горловина с резьбой готова! Приступим к созданию ручки.

#### **Шаг 3. Моделирование ручки**

Мы будем создавать ручку в два приёма. Сначала создадим «путь» ручки — линию, которая проходит вдоль центра ручки. А затем создадим рисунок профиля (поперечного сечения ручки), который будет использован для построения ручки.

3.1. Ручка будет создана на верхней плоскости канистры. Сначала определим её середину. Для этого построим вспомогательную плоскость с помощью инструмента **Midplane** из группы **Construct** (рис. 51).

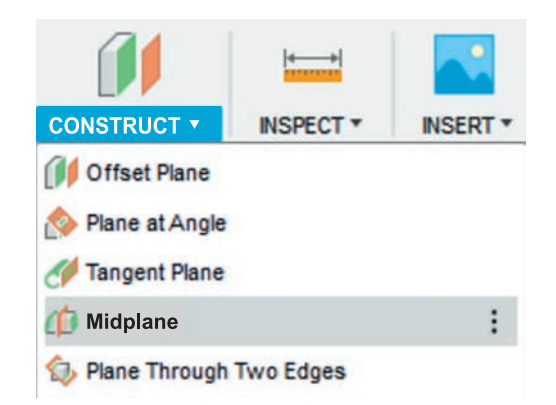

**Рис. 51.** Выбор инструмента **Midplane**

3.2. Инструмент **Midplane** строит плоскость, которая находится посередине между двумя заданными. Щёлкнем мышью последовательно по боковым плоскостям канистры (рис. 52).

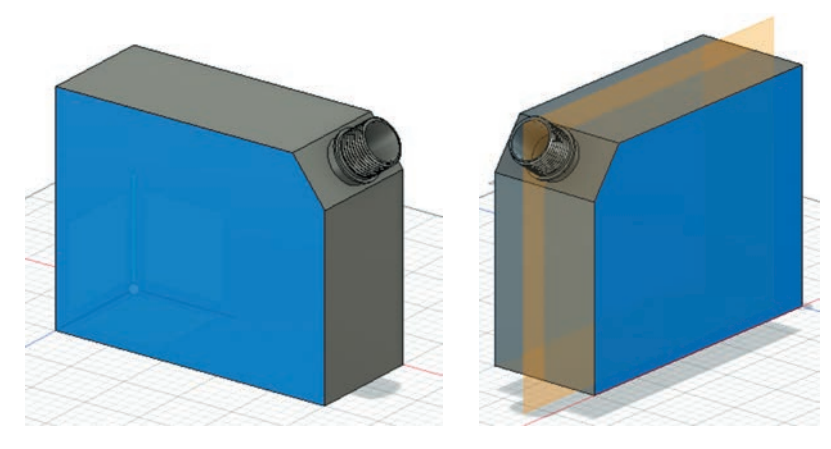

**Рис. 52.** Создание вспомогательной плоскости

Мы сразу видим автоматически построенную вспомогательную плоскость (см. рис. 52).

3.3. Теперь выберем вспомогательную плоскость (рис. 53).

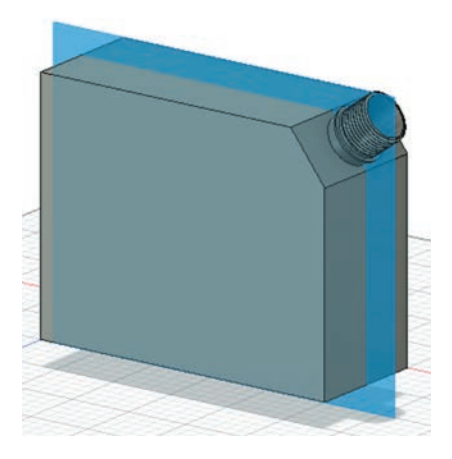

**Рис. 53.** Выбор вспомогательной плоскости

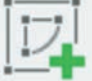

- 3.4. Начнём новый эскиз нажатием **Create Sketch** .
- 3.5. От левого угла проведём вспомогательный отрезок размером **25 мм** с помощью инструмента **Line** из группы **Create** (рис. 54).

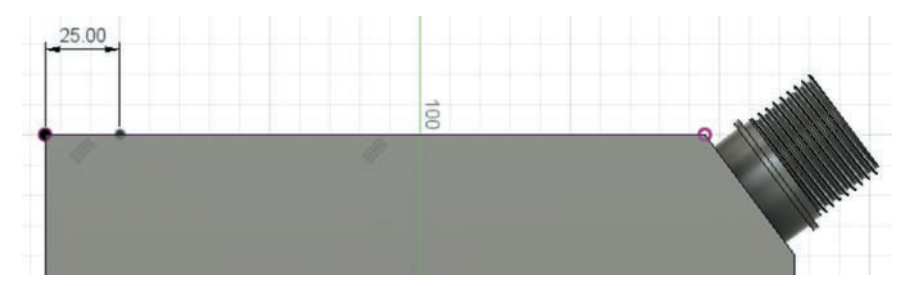

**Рис. 54.** Изображение вспомогательного отрезка

3.6. Далее начертим ещё один отрезок длиной **40 мм** и углом наклона **70**° (для переключения между окнами задания длины и угла наклона используется клавиша **Tab**) (рис. 55).

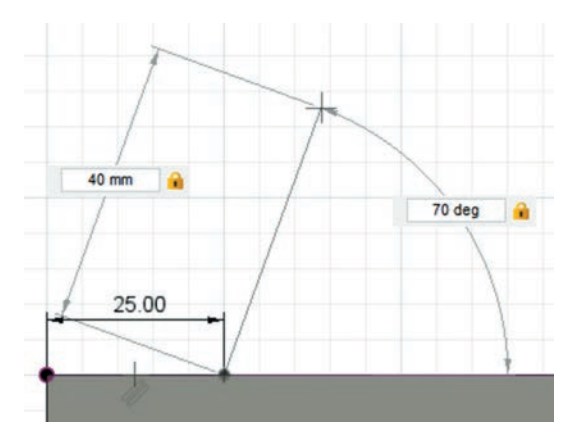

**Рис. 55.** Изображение первого отрезка «пути»

3.7. Далее изобразим горизонтальный отрезок длиной **120 мм** (рис. 56).

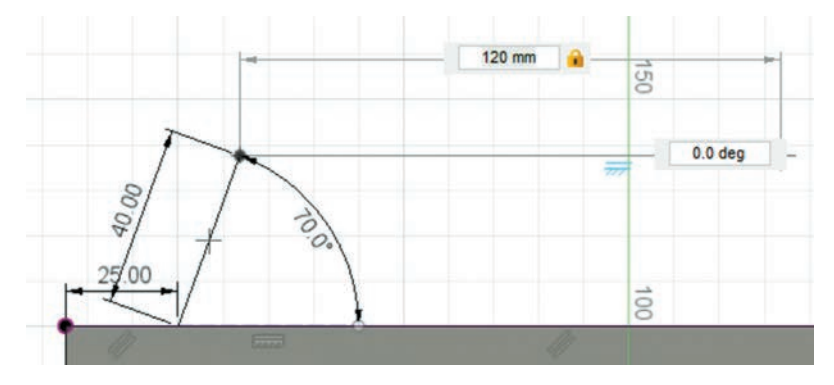

**Рис. 56.** Изображение второго отрезка «пути»

3.8. И закончим направляющую для нашей ручки таким же отрезком, как и в начале, — отрезком длиной **40 мм** и углом наклона **70**° (рис. 57).

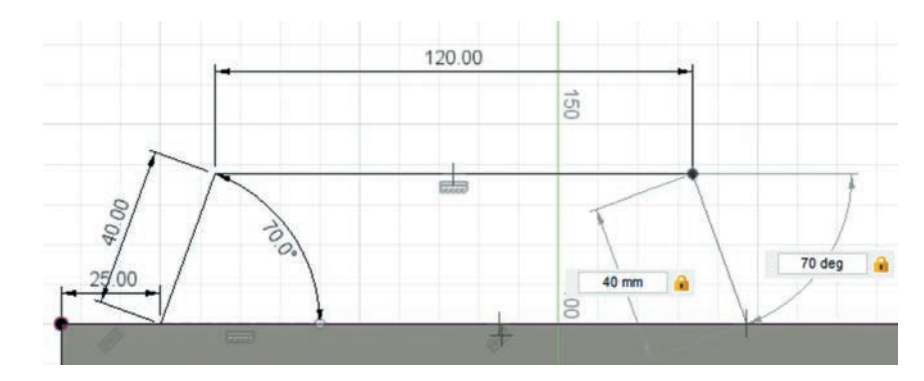

**Рис. 57.** Изображение третьего отрезка «пути»

3.9. В итоге у нас должен получиться такой «путь» для ручки, как на рисунке 58.

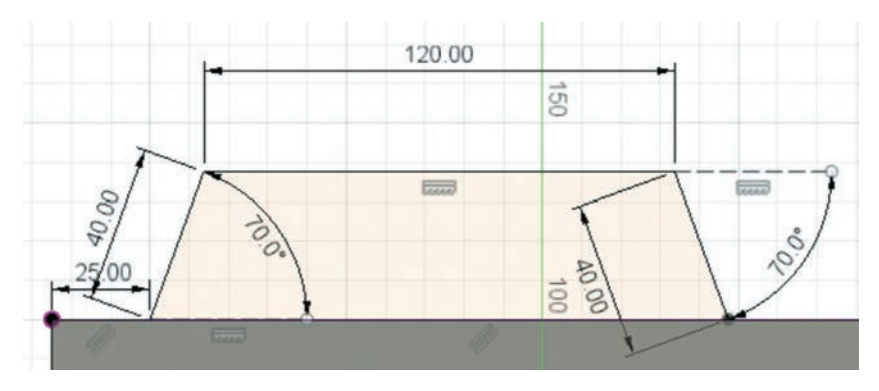

**Рис. 58.** «Путь» для ручки

3.10. Добавим вспомогательную точку с помощью инструмента **Point** из группы **Create** в начало «пути» ручки, слева (на рисунке 59 это место отмечено розовой рамкой). На эту точку мы будем ориентироваться при создании профиля поперечного сечения ручки.

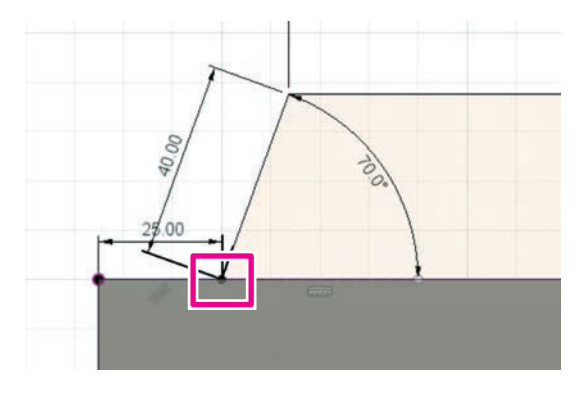

**Рис. 59.** Добавление вспомогательной точки